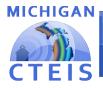

## **Expenditure Report: Frequently Asked Questions**

| General Expenditure Questions                                                  |                                                                                                    |  |
|--------------------------------------------------------------------------------|----------------------------------------------------------------------------------------------------|--|
| <b>Q1</b> : When is the<br>Expenditure Report<br>due?                          | A1: This report is due on November to the Office of Career and<br>Technical Education. Due dates can be found on the CTEIS<br>Knowledge-base: www.support.cteis.com                                                                                                    |  |
| Q2: What is the<br>Expenditure Report<br>used for?                             | A2: The Expenditure Report is designed to give OCTE insight as to how funds were spent in support of your CTE programs. <u>It is imperative that you report all expenditures, not just those required to meet OCTE's minimum match criteria</u> . This will ensure that OCTE has a means of calculating how best to distribute future funding to your programs.                                                                                                    |  |
| Q3: What resources are<br>available to help with<br>the Expenditure<br>Report? | <ul> <li>A3: You can contact OCTE for assistance with reporting policies and the CTEIS Help Desk for technical assistance.</li> <li>OCTE: Joan Church — <u>churchJ@michigan.gov</u> (517) 335-0360</li> <li>Help Desk: <u>cteis.help@PTDtechnology.com</u> (517) 333-9363 x128</li> <li>or (800) 203-0614 x128</li> </ul>                                                                                                    |  |
| Q4: How do I get the<br>information I need to<br>enter my expenditures?        | <ul> <li>A4: Expenditure information is typically collected from your local business or finance office. It is a good idea to create a list of the contacts who can provide the information required for each item. In general, you will need to know the following:</li> <li>Dollar amount of each expenditure you need to report.</li> <li>Program or programs (PSNs) to which the expenditure will be applied.</li> <li>If multiple PSNs are reported, the percentage of your expenditures that each PSN will claim.</li> </ul> |  |

| Q5: What expenditures can<br>I include in my data<br>entry?                                                                                                    | <ul> <li>A5: Allowable expenditures are described below:</li> <li>Added cost funds received by school districts and area centers must be spent in approved programs.</li> <li>A minimum of 90% of added cost funds must be spent on program improvement items.</li> <li>Approved CTE programs must be taught by teachers that have vocational certification in that program area.</li> <li>State Aid funding for Parenthood Education must be used for Parenthood Education.</li> <li>For more specific information on each expenditure category, see the OCTE Expenditures Guidance workbooks, available at www.cteis.com.</li> </ul> |
|----------------------------------------------------------------------------------------------------|----------------------------------------------------------------------------------------------------|
| <b>Q6</b> : What is a distribution table?                                                                                                    | <b>A6:</b> A distribution table is used when you want to spread the cost of expenditures across multiple PSNs. You can create these in CTEIS by using the <b>Expenditure Distribution</b> option in the <b>Expenditures</b> menu.                                                                                                    |
| Q7: Do I want to base my<br>distribution table on<br>student enrollments,<br>divide expenditures<br>evenly, or use a custom<br>calculation? What does<br>each option mean? | <ul> <li>A7: Use the following descriptions to help you determine how to distribute expenditures using a distribution table:</li> <li>Based on Student Enrollment %: The expenditures are distributed automatically based on student enrollments reported within a program.</li> <li>Evenly Distributed: The expenditures are evenly divided among your selected PSNs.</li> <li>Custom Calculation: The CTEIS user enters specific percentages for spreading an expenditure across PSNs.</li> </ul>                                                                                                    |
| <b>Q8</b> : What is the easiest<br>way for me to enter<br>expenditures?                                                                                                    | <b>A8:</b> Using the <b>Expenditure Entry</b> option in the <b>Expenditures</b> menu will allow you to select PSNs or distribution tables and to enter expenditures manually. Expenditure files formatted as detailed by the FID may also be imported into CTEIS.                                                                                                    |
| Q9: Can I simply enter all<br>of my expenditures into<br>the 61a1 field?                                                                                                   | <b>A9:</b> This is not recommended as you run the risk of your total entered expenditures being greater than the 61a(1) funds you received, which OCTE does not allow.                                                                                                    |
| Q10: I entered something<br>accidentally. How do I<br>delete it?                                                                                                    | A10: You may delete expenditures directly from the Expenditure<br>Entry screen by clicking the Del button beside a record within the<br>Expenditure Table.                                                                                                    |
| Q11: Can I make changes<br>to an expenditure I<br>have already entered?                                                                                                    | A11: You may edit expenditures directly from the Expenditure Entry screen by clicking the Edit button beside a record within the expenditure Table.                                                                                                    |

| Q12: What is the Fiscal<br>Agency Portion of the<br>"Added Cost" of CTE?   | A12: Each Fiscal Agency must expend local funds greater than or<br>equal to the difference between the amount of Added Cost<br>funding received (75% of the Added Cost) and Added Cost<br>funding at the 100% level. For Level 5 FAs and CEPD<br>Administrators, this amount is reflected in an Expenditures<br>Worksheet.                                                                                                    |
|----------------------------------------------------------------------------|----------------------------------------------------------------------------------------------------|
| Q13: What are the 90%<br>Program Improvement<br>items?                     | A13: According to the State Board of Education Policy, a minimum of<br>90% of Added Cost funds must be spent in program<br>improvement expenditure categories. These items are indicated<br>by an asterisk on your report screens and are also listed on page<br>24 of the <u>CTEIS Expenditures Instructional Guide</u> , available at<br><u>www.cteis.com</u> .                                                                                                    |
| Q14: Do I report Family<br>and Consumer<br>Sciences (FCS)<br>expenditures? | A14: You will report expenditures for Parenthood Education. Other non-Parenthood FCS expenditures are not reported.                                                                                                    |
| Q15: What steps can I take<br>to make sure my data<br>is correct?          | <ul> <li>A15: The following steps will help ensure data accuracy:</li> <li>Always compare your information to the data source.</li> <li>Check to see that you have chosen the correct PSN and that you are reporting expenditures using the correct Function and Object Codes.</li> <li>Make sure to collect data from the appropriate personnel.</li> <li>Review the warnings and errors that appear during report validation.</li> <li>Compare your report with the previous year's report and try to account for any major differences.</li> </ul> |
| <b>Q16</b> : How do I submit my report?                                    | A16: Select Expenditure Review from the Expenditures menu. Select<br>your district using the provided dropdown list, then validate a<br>building's expenditure data by clicking the corresponding<br>Validate button within the grid. If the report is ready to be<br>marked complete, click the Complete button that appears within<br>the Building Status column.                                                                                                    |